# Setting Up the SpeakUnique App

#### Before downloading the app

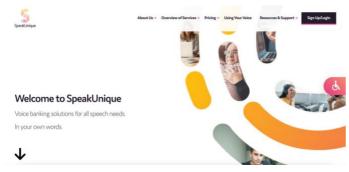

To access the SpeakUnique app, you must have an account with either SpeakUnique or I Will Always Be Me.

To register for an account please visit either:

www.speakunique.co.uk

or

www.iwillalwaysbeme.com

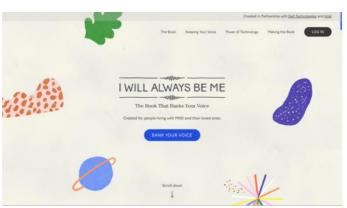

#### Downloading the app

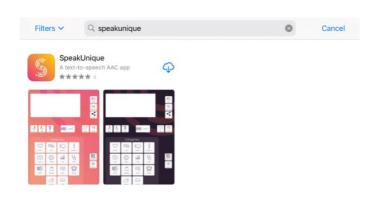

The SpeakUnique app can be downloaded from the Google Play or Apple App Store by searching for "SpeakUnique".

The app is free to download but you must have an account before you can log in - see previous step.

If you cannot find the app on the Google Play Store this likely means that the SpeakUnique app is not compatible with your device. Please email <a href="mailto:support@speakunique.co.uk">support@speakunique.co.uk</a> if you would like to confirm if your device is compatible.

## Logging into the app

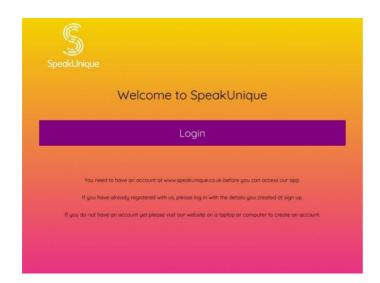

The first time you open the app you will be asked to log in.

Click "Login"

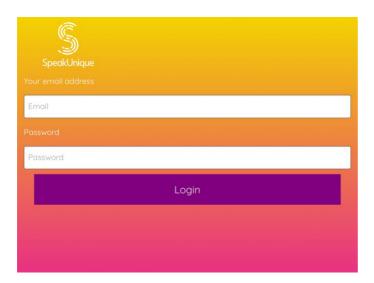

You can log in with:

- 1. the email address and password you set at registration
- 2. your email address and download code (see below)

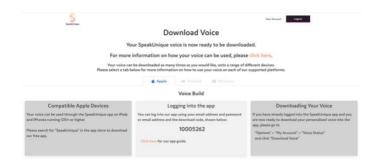

If you wish to log in with your voice download code, this can be found once your voice has been purchased or your funding has been approved, by logging into your account on our website at <a href="https://www.speakunique.co.uk">www.speakunique.co.uk</a>.

## Downloading your voice

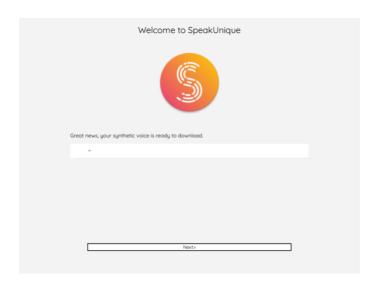

If your voice is ready to download the first time you will be able to download it into the app.

#### Please click on the white box.

If your voice is not ready to download the first time you log into the app, please skip to the next section.

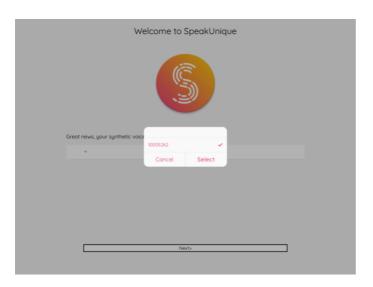

Your voice will be displayed as your 8-digit download code.

Select the code (ensuring the tick is present on the right hand side) and then press "**Select**".

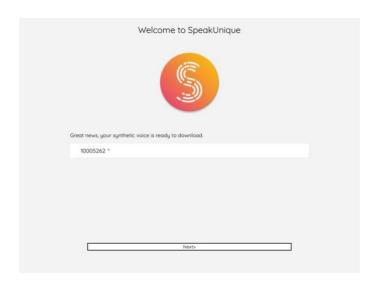

Your voice download code will be displayed in the white box.

Please select "Next".

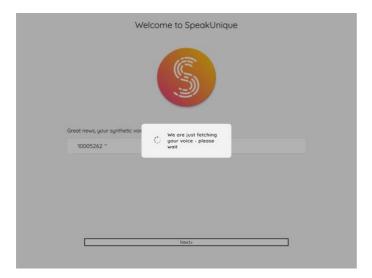

A message will appear to show your voice is being downloaded.

It should take less than a minute to download your voice. If your voice download takes longer than this, please close the app, check your internet connection and try again.

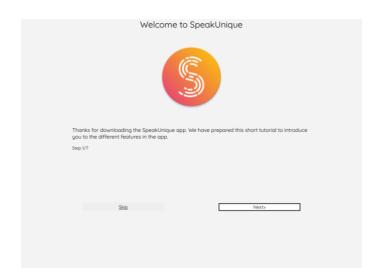

Once your voice has been downloaded, you can familiarise yourself with our short app tutorial.

## Accessing the app before your voice is ready

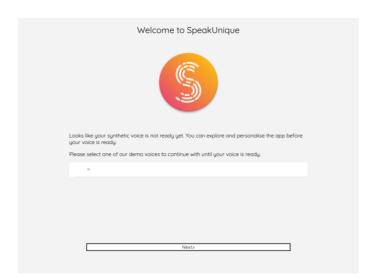

If your voice is not ready to download the first time you log into the app, you can choose one of our demo voices.

Please click on the white box.

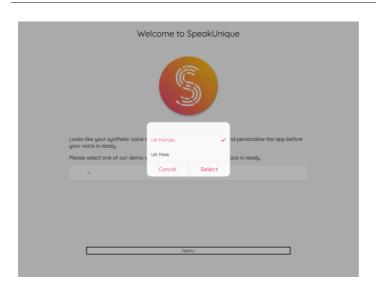

Please click on one of our demo voices (ensuring there is a tick next to your chosen voice) and then press "Select"

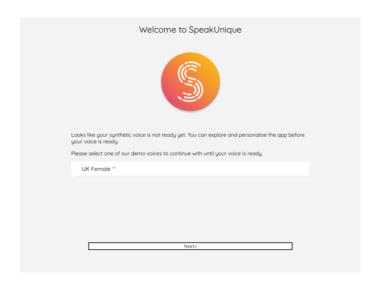

Your chosen voice will appear in the white box.

Please click "Next".

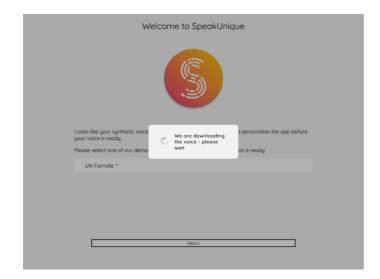

A message will appear to show the demo voice is being downloaded.

It should take less than a minute to download the voice. If the voice download takes longer than this, please close the app, check your internet connection and try again.

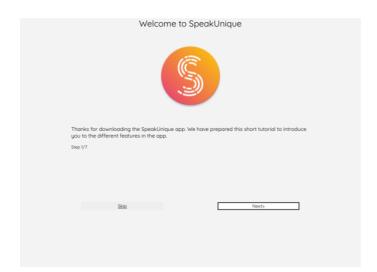

Once the demo voice has been downloaded you can familiarise yourself with our short app tutorial.

## Downloading your voice from within the app

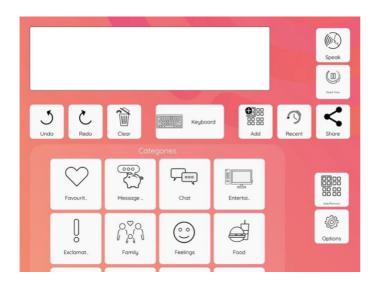

If you want to download your voice from within the app, e.g. an updated version of your voice is available, or you initially accessed the app with a generic voice, please go to "**Options**"

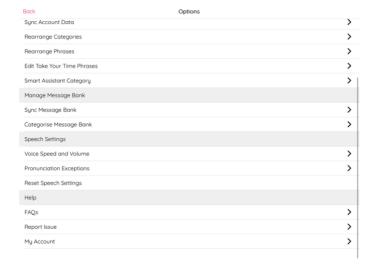

Select "My Account"

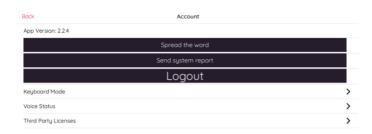

Select "Voice Status"

Back Voice Status

Voice ready to download

Your voice is now ready to download. Please click "Download" to download your voice.

If your voice is available to download, it will show here. Press "**Download**".

If your voice is not available to download but you think it should be, visit your account at <a href="https://www.speakunique.co.uk">www.speakunique.co.uk</a> for more information.

Download

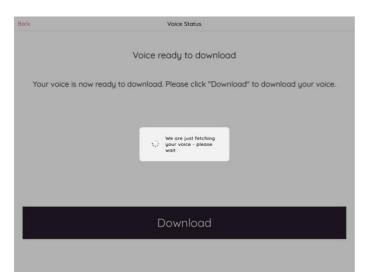

A message will appear to show your voice is being downloaded.

It should take less than a minute to download the voice. If the voice download takes longer than this, please close the app, check your internet connection and try again.

Once the download is complete, the new voice will replace the previous voice within the app.